# ISE 2.0: Konfigurationsbeispiel für ASA CLI TACACS+-Authentifizierung und - Befehlsautorisierung Ī

# Inhalt

**Einführung** Voraussetzungen Anforderungen Verwendete Komponenten Konfigurieren Netzwerkdiagramm Konfigurationen Konfigurieren der ISE für Authentifizierung und Autorisierung Netzwerkgerät hinzufügen Konfigurieren von Benutzeridentitätsgruppen Konfigurieren von Benutzern Device Admin Service aktivieren Konfigurieren von TACACS-Befehlssätzen Konfigurieren des TACACS-Profils Konfigurieren der TACACS-Autorisierungsrichtlinie Konfigurieren der Cisco ASA Firewall für Authentifizierung und Autorisierung Überprüfen Cisco ASA Firewall-Verifizierung ISE 2.0-Verifizierung **Fehlerbehebung** Zugehörige Informationen Ähnliche Diskussionen in der Cisco Support Community

# Einführung

In diesem Dokument wird beschrieben, wie die TACACS+-Authentifizierung und - Befehlsautorisierung auf der Cisco Adaptive Security Appliance (ASA) mit Identity Service Engine (ISE) 2.0 und höher konfiguriert wird. Die ISE verwendet einen lokalen Identitätsdatenspeicher, um Ressourcen wie Benutzer, Gruppen und Endpunkte zu speichern.

# Voraussetzungen

### Anforderungen

Cisco empfiehlt, über Kenntnisse in folgenden Bereichen zu verfügen:

• Die ASA-Firewall ist vollständig betriebsbereit.

- Verbindungen zwischen ASA und ISE
- ISE-Server wird bootstrappert

### Verwendete Komponenten

Die Informationen in diesem Dokument basieren auf den folgenden Software- und Hardwareversionen:

- Cisco Identity Service Engine 2.0
- Cisco ASA Software Version 9.5(1)

Die Informationen in diesem Dokument wurden von den Geräten in einer bestimmten Laborumgebung erstellt. Alle in diesem Dokument verwendeten Geräte haben mit einer leeren (Standard-)Konfiguration begonnen. Wenn Ihr Netzwerk in Betrieb ist, stellen Sie sicher, dass Sie die potenziellen Auswirkungen eines Befehls verstehen.

Weitere Informationen zu Dokumentkonventionen finden Sie unter [Cisco Technical Tips](//www.cisco.com/en/US/tech/tk801/tk36/technologies_tech_note09186a0080121ac5.shtml) [Conventions](//www.cisco.com/en/US/tech/tk801/tk36/technologies_tech_note09186a0080121ac5.shtml) (Technische Tipps zu Konventionen von Cisco).

### Konfigurieren

Ziel der Konfiguration ist es,

- SSH-Benutzer über internen Identitätsspeicher authentifizieren
- SSH-Benutzer autorisieren, sodass er nach der Anmeldung in den privilegierten EXEC-Modus versetzt wird
- Überprüfung aller ausgeführten Befehle durch die ISE

### Netzwerkdiagramm

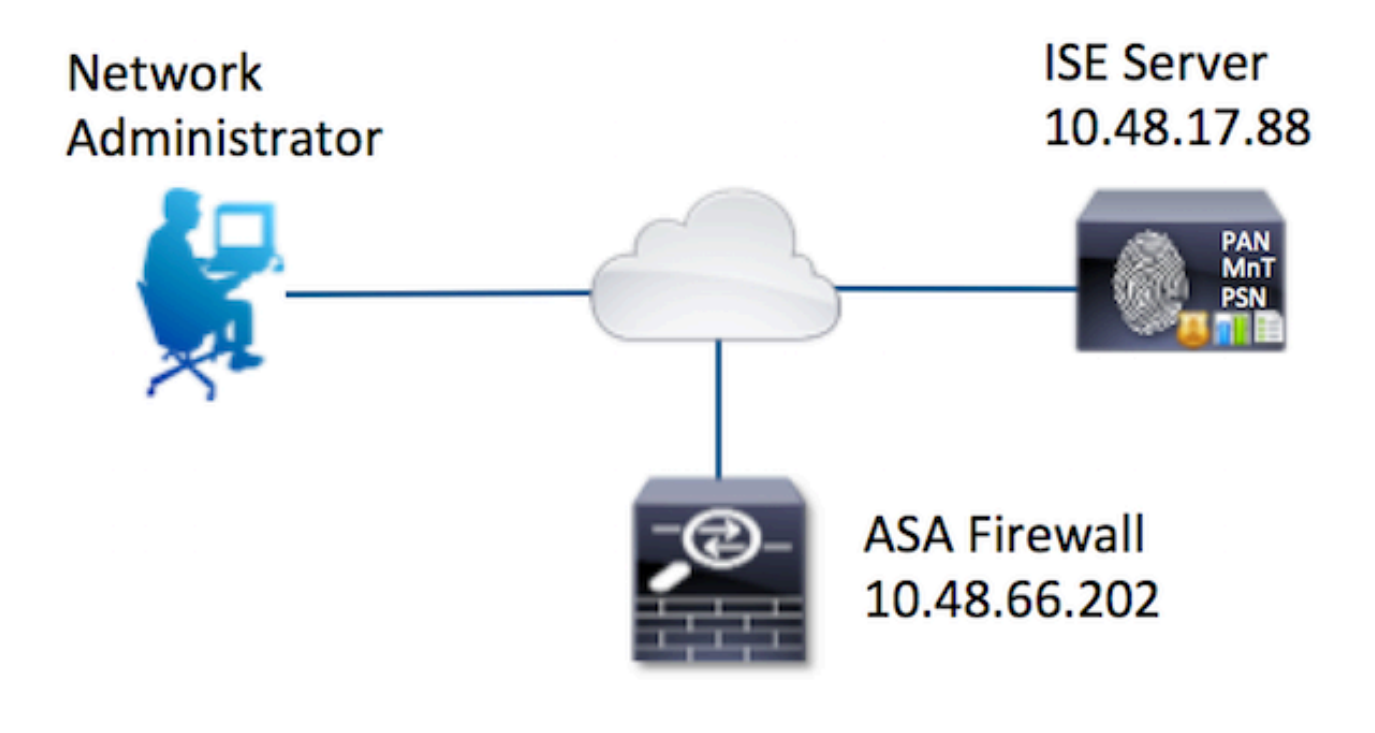

### Konfigurationen

#### Konfigurieren der ISE für Authentifizierung und Autorisierung

Es werden zwei Benutzer erstellt. Der Benutzeradministrator ist Teil der lokalen Netzwerkadministratorgruppe für die ISE. Dieser Benutzer verfügt über volle CLI-Berechtigungen. Der Benutzer ist Teil der lokalen Identitätsgruppe des Netzwerkverwaltungsteams auf der ISE. Dieser Benutzer darf nur Befehle anzeigen und Ping-Befehle senden.

#### Netzwerkgerät hinzufügen

Navigieren Sie zu Work Centers > Device Administration > Network Resources > Network Devices (Arbeitscenter > Geräteverwaltung > Netzwerkressourcen > Netzwerkgeräte). Klicken Sie auf Hinzufügen. Geben Sie den Namen und die IP-Adresse ein, aktivieren Sie das Kontrollkästchen TACACS+ Authentication Settings (TACACS+-Authentifizierungseinstellungen), und geben Sie den Shared Secret-Schlüssel ein. Optional können Gerätetyp und -ort angegeben werden.

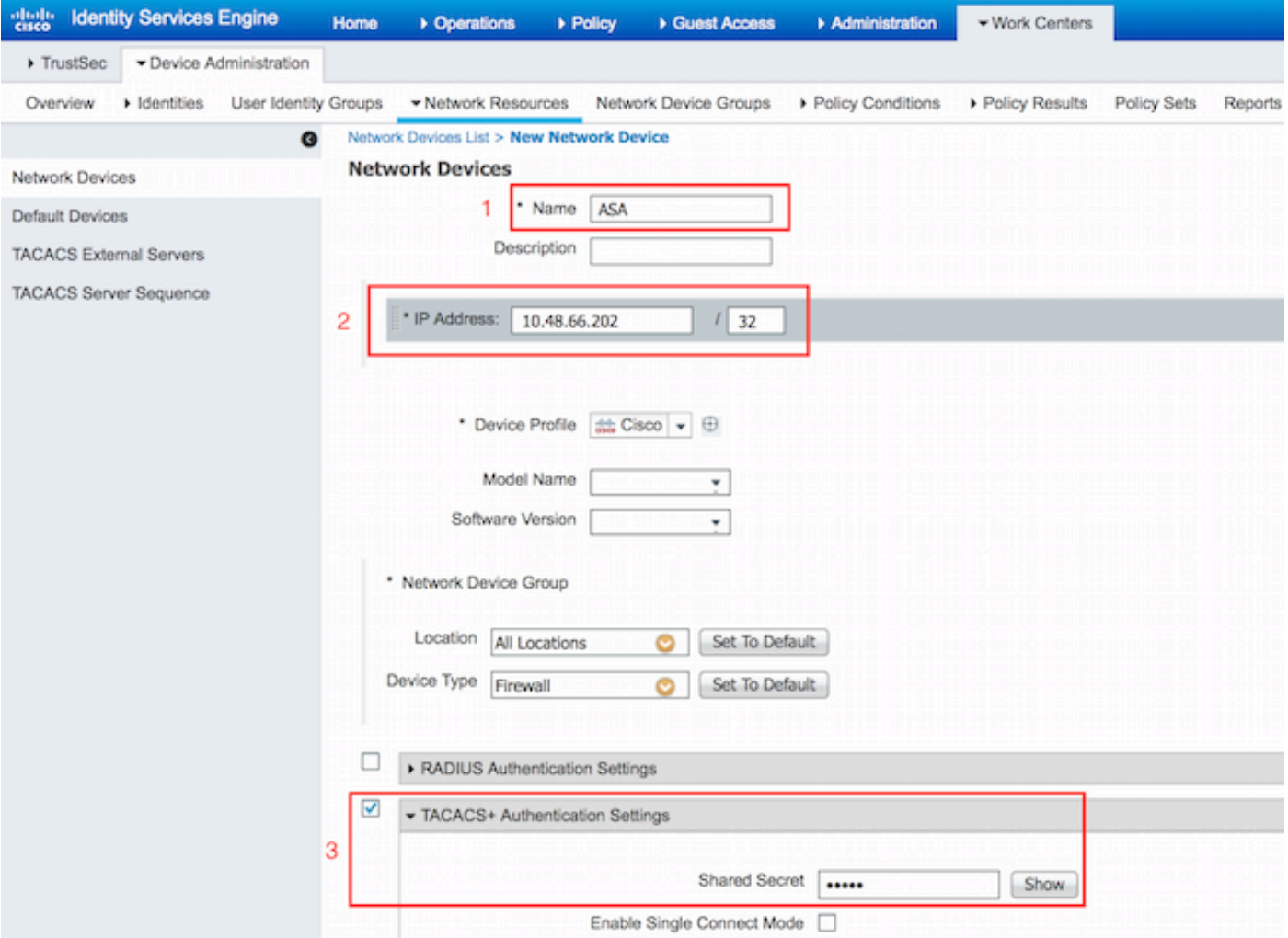

### Konfigurieren von Benutzeridentitätsgruppen

Navigieren Sie zu Work Center > Device Administration > User Identity Groups (Arbeitscenter > Geräteverwaltung > Benutzeridentitätsgruppen). Klicken Sie auf Hinzufügen. Geben Sie den Namen ein, und klicken Sie auf Senden.

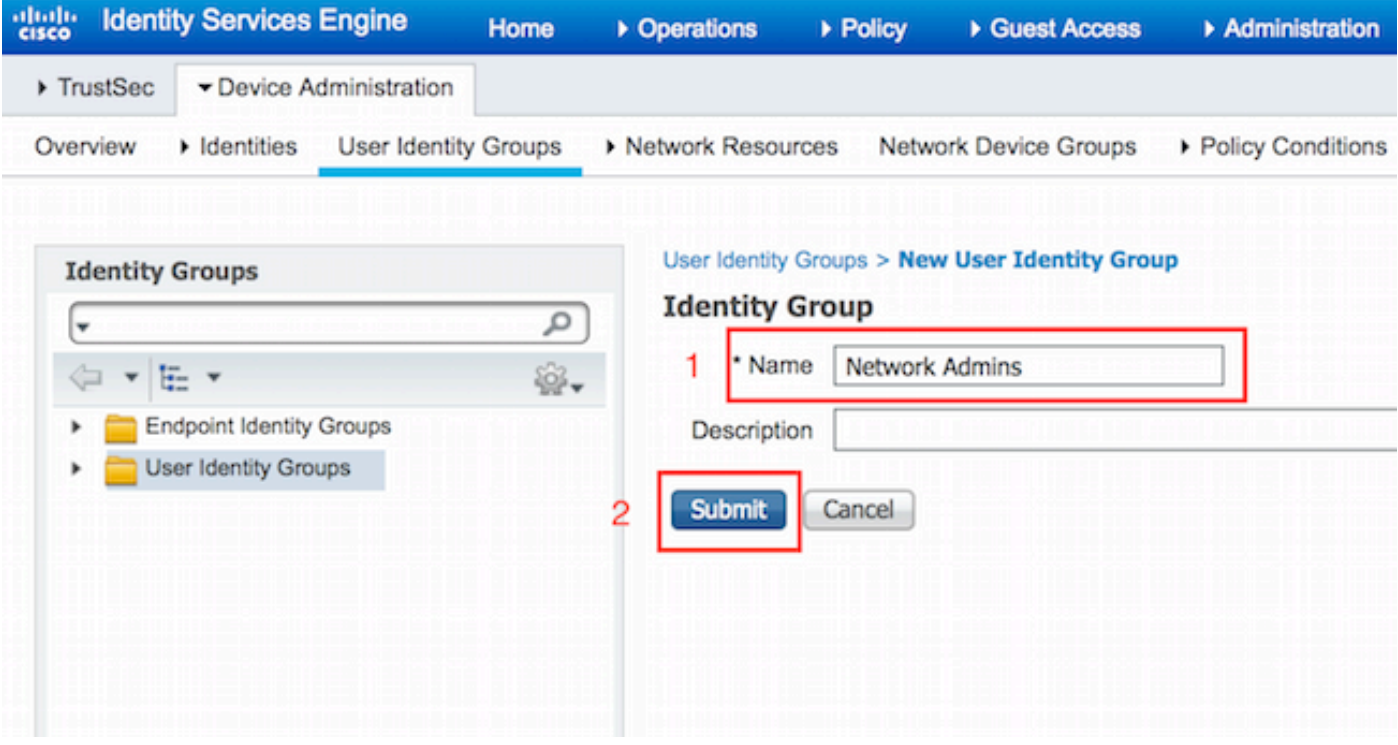

Wiederholen Sie den gleichen Schritt, um die Benutzeridentitätsgruppe für Network Maintenance Team zu konfigurieren.

#### Konfigurieren von Benutzern

Navigieren Sie zu Work Center > Device Administration > Identities > Users. Klicken Sie auf Hinzufügen. Geben Sie den Namen, das Anmeldekennwort und die Benutzergruppe ein, und klicken Sie auf Senden.

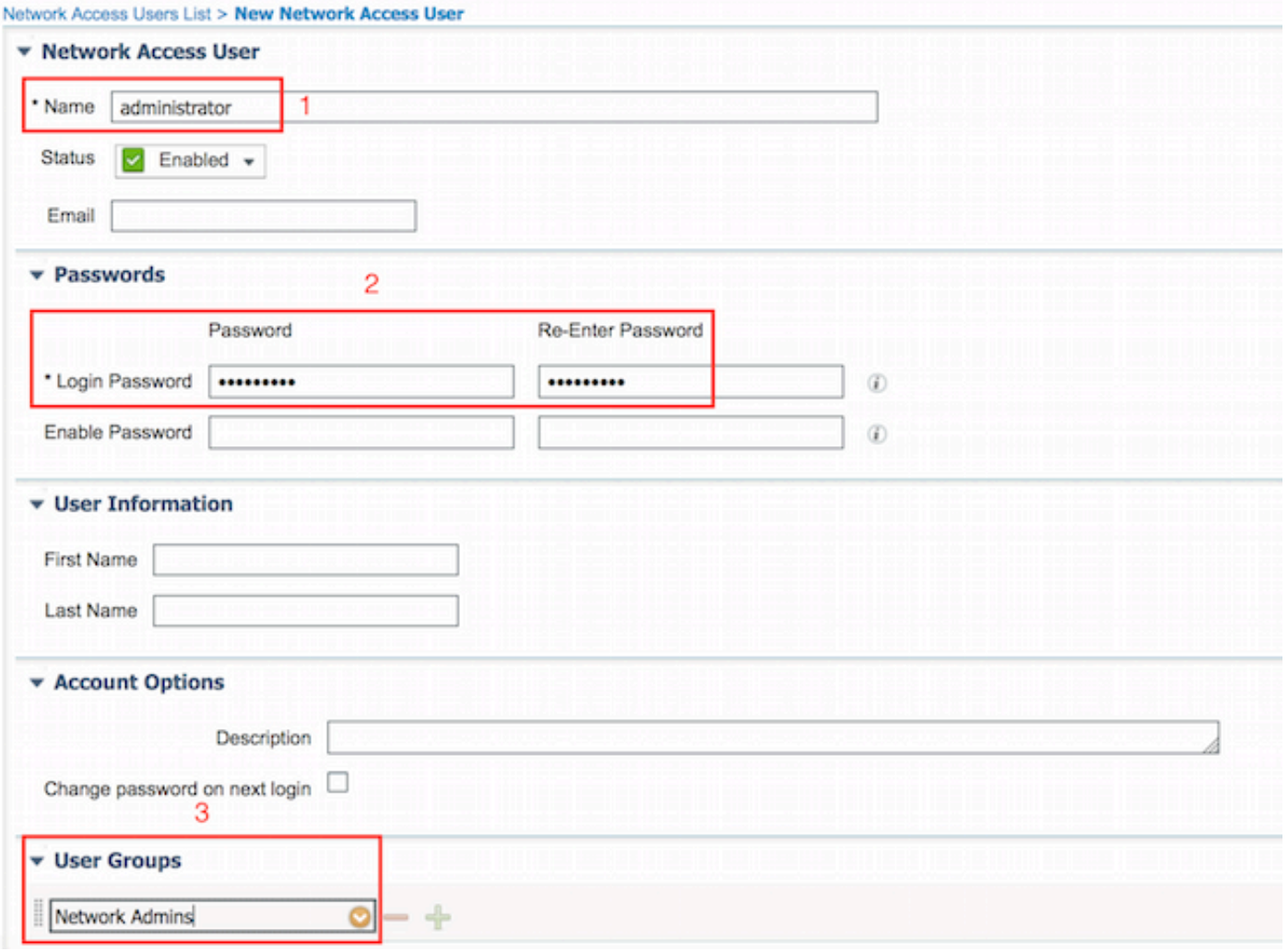

Wiederholen Sie die Schritte, um den Benutzer zu konfigurieren und die Benutzeridentitätsgruppe für das Network Maintenance Team zuzuweisen.

#### Device Admin Service aktivieren

Navigieren Sie zu Administration > System > Deployment. Wählen Sie den erforderlichen Knoten aus. Aktivieren Sie das Kontrollkästchen Device Admin Service aktivieren, und klicken Sie auf Speichern.

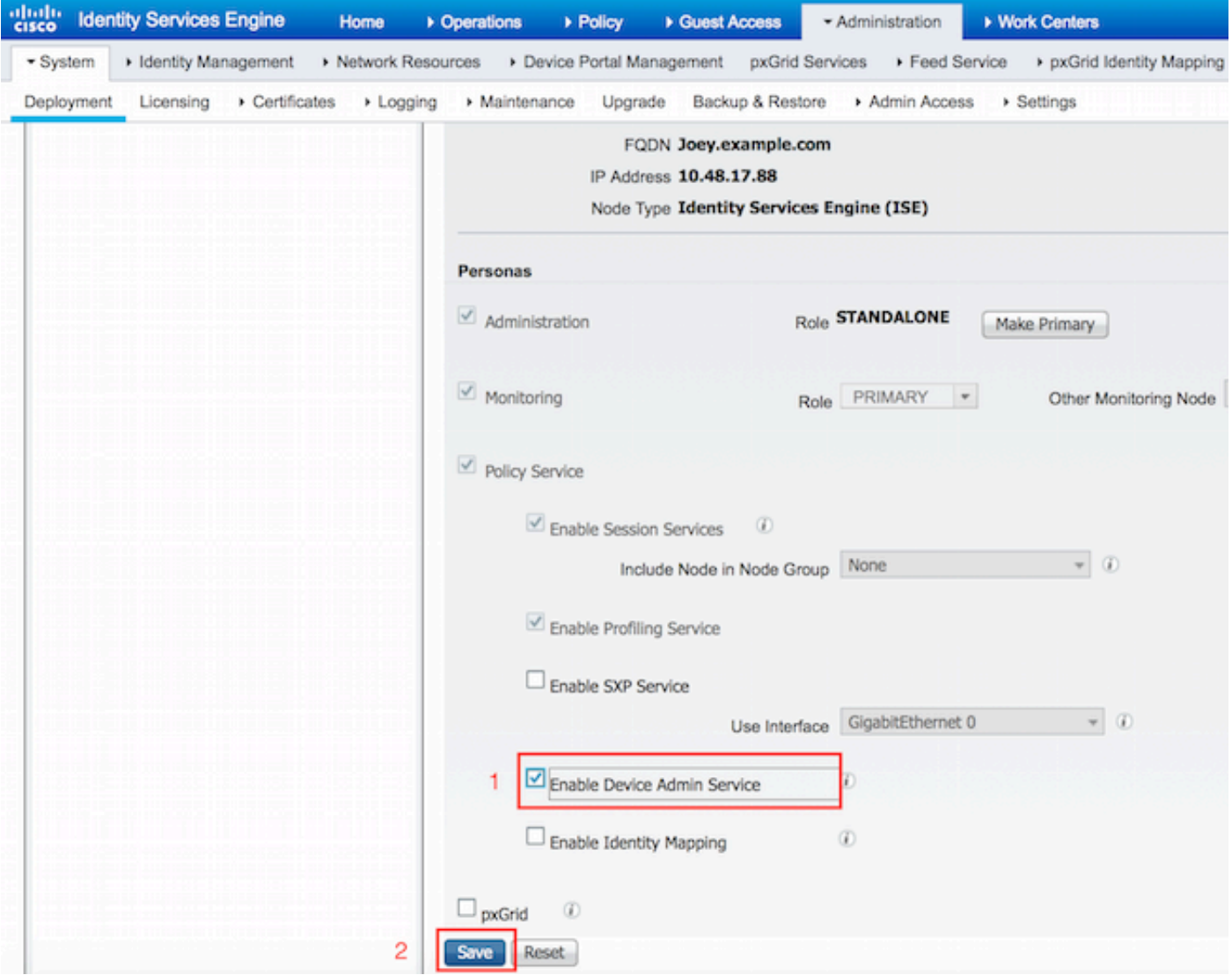

Hinweis: Für TACACS muss eine separate Lizenz installiert sein.

#### Konfigurieren von TACACS-Befehlssätzen

Es werden zwei Befehlssätze konfiguriert. First PermitAllCommands für den Administrator-Benutzer, der alle Befehle auf dem Gerät zulässt. Second PermitPingShowCommands für Benutzer, die nur Befehle zum Ein- und Pingen zulassen.

1. Navigieren Sie zu Work Centers > Device Administration > Policy Results > TACACS Command Sets. Klicken Sie auf Hinzufügen. Geben Sie das Kontrollkästchen Name PermitAllCommands an, wählen Sie den Befehl Zulassen für einen Befehl aus, der unten nicht aufgeführt ist, und klicken Sie auf Senden.

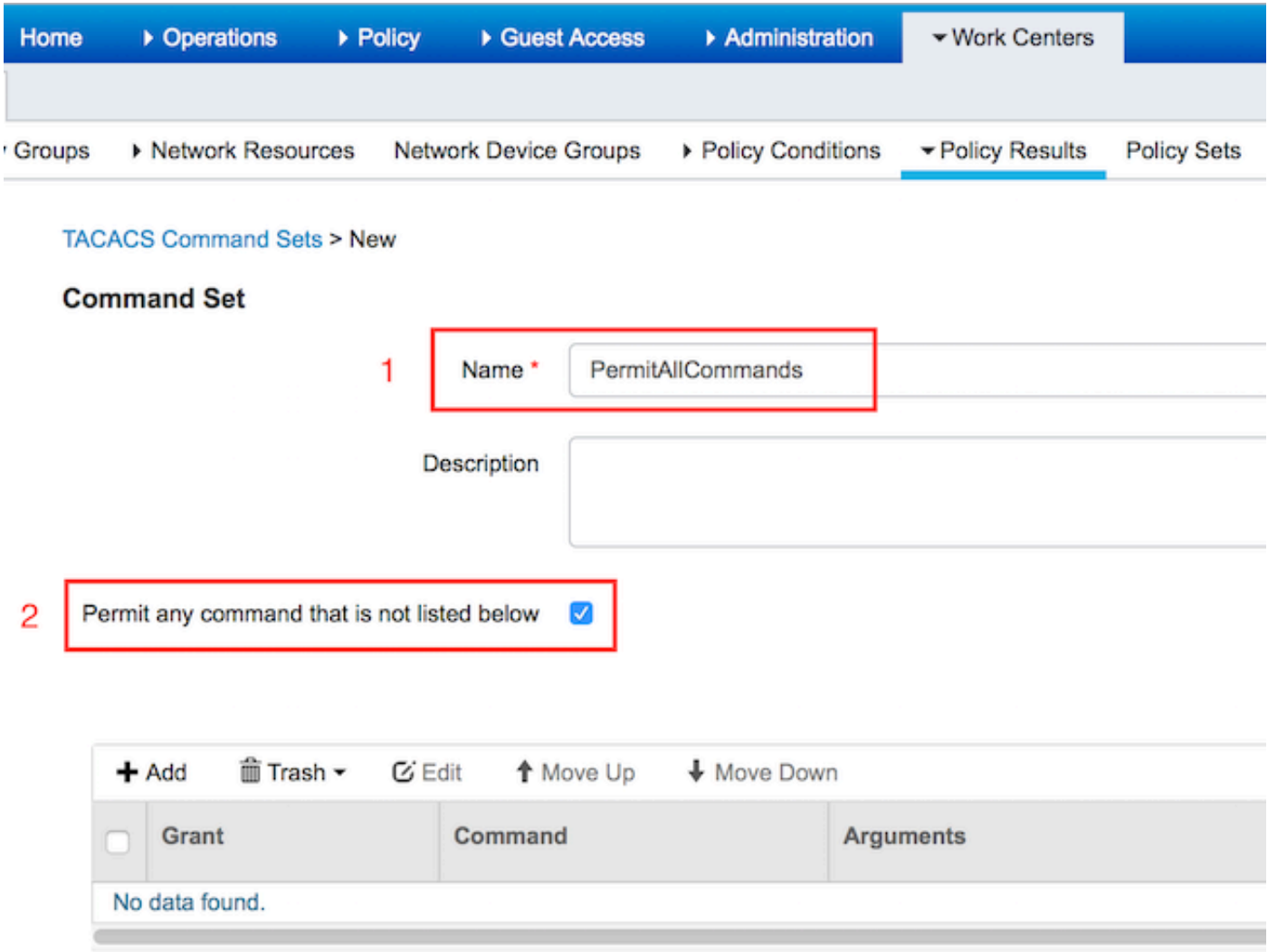

2. Navigieren Sie zu Work Centers > Device Administration > Policy Results > TACACS Command Sets. Klicken Sie auf Hinzufügen. Geben Sie den Namen PermitPingShowCommands an, klicken Sie auf Hinzufügen und lassen Sie die Befehle show,ping und exit zu. Wenn Argumente leer gelassen werden, werden standardmäßig alle Argumente eingeschlossen. Klicken Sie auf Senden.

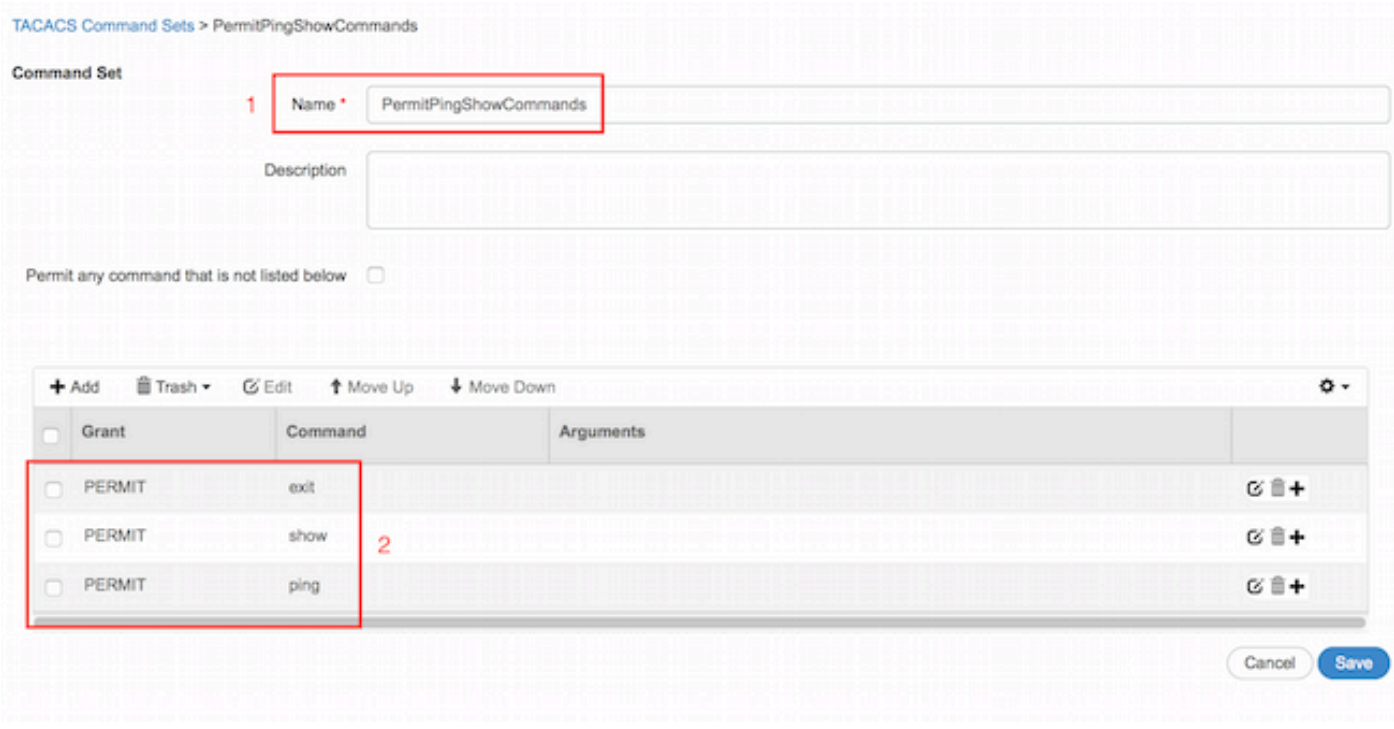

#### Konfigurieren des TACACS-Profils

Es wird nur ein TACACS-Profil konfiguriert. Die tatsächliche Befehlsdurchsetzung erfolgt über Befehlssätze. Navigieren Sie zu Work Centers > Device Administration > Policy Results > TACACS Profiles. Klicken Sie auf Hinzufügen. Geben Sie den Namen ShellProfile ein, aktivieren Sie das Kontrollkästchen Default Privilege (Standardberechtigung), und geben Sie den Wert 15 ein. Klicken Sie auf Senden.

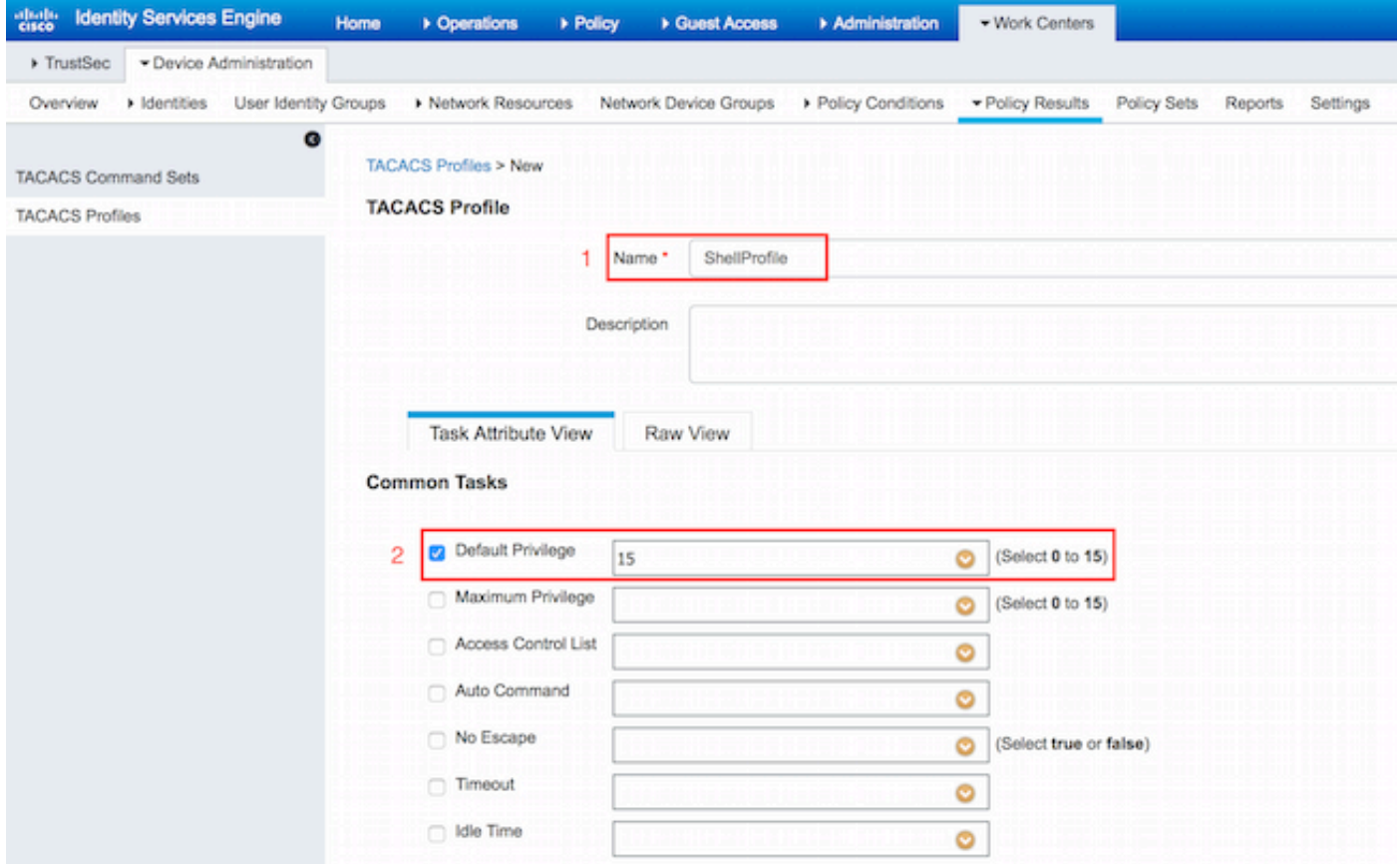

Konfigurieren der TACACS-Autorisierungsrichtlinie

Die Authentifizierungsrichtlinie verweist standardmäßig auf All\_User\_ID\_Stores, das auch den lokalen Store enthält, sodass er unverändert bleibt.

Navigieren Sie zu Work Centers > Device Administration > Policy Sets > Default > Authorization Policy > Edit > Insert New Rule Oove.

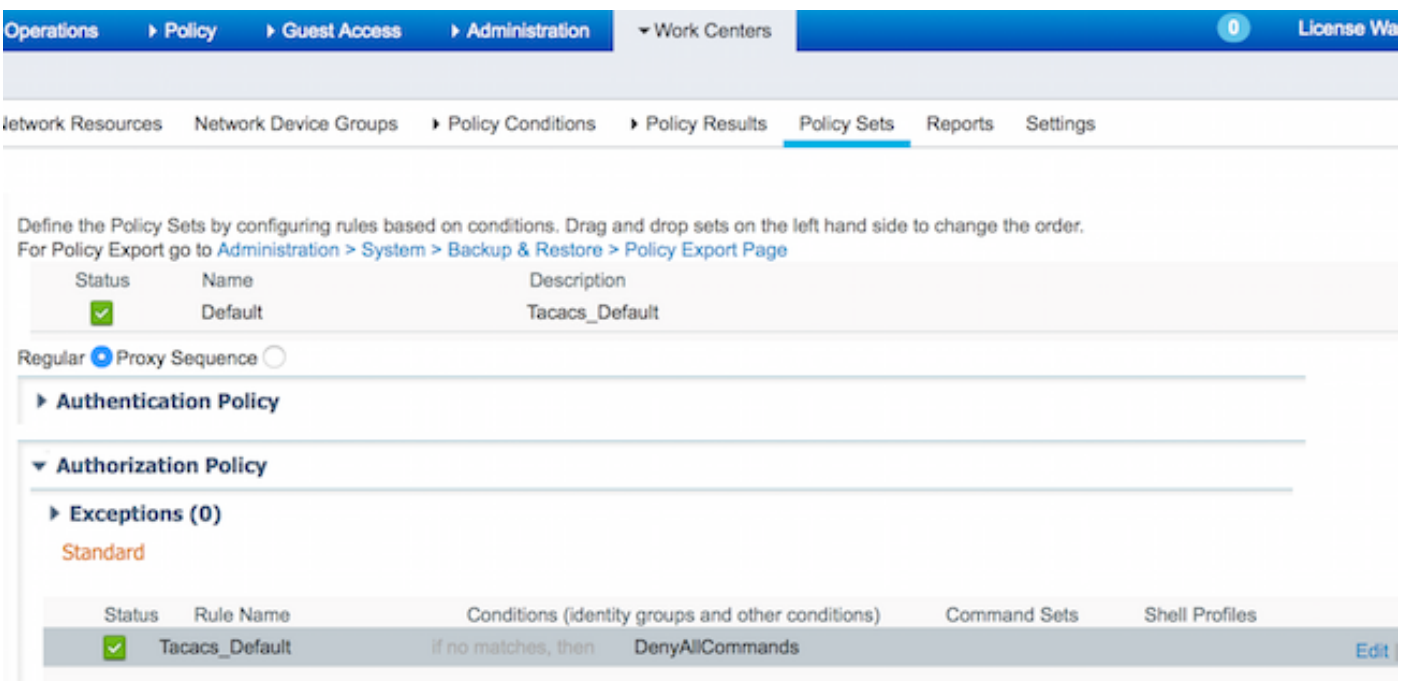

 Es werden zwei Autorisierungsregeln konfiguriert. Die erste Regel weist dem ShellProfile-Profil des TACACS-Profils und dem Befehl Set PermitAllCommands auf der Grundlage der Mitgliedschaft der Network Admins User Identity Group zu. Die zweite Regel weist ShellProfile des TACACS-Profils und den Befehl Set PermitPingShowCommands basierend auf der Mitgliedschaft der Network Maintenance Team User Identity Group zu.

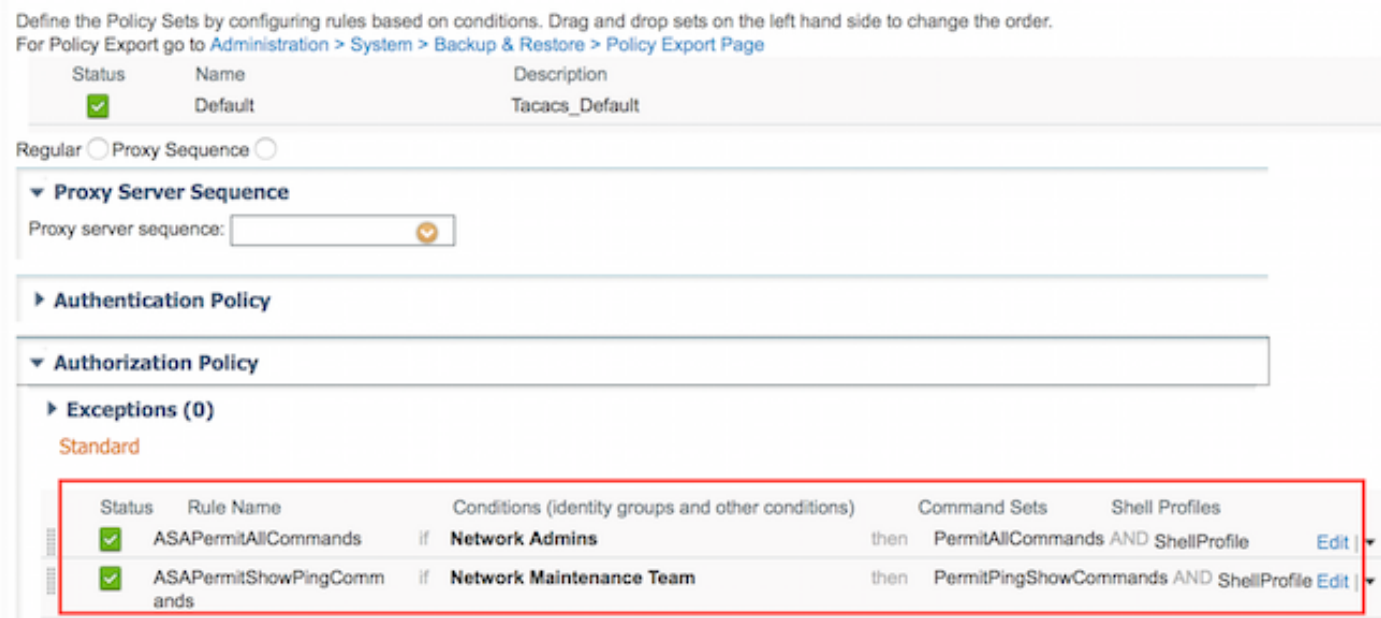

### Konfigurieren der Cisco ASA Firewall für Authentifizierung und Autorisierung

1. Erstellen Sie einen lokalen Benutzer mit voller Berechtigung für Fallback mit dem Befehl username, wie hier gezeigt

ciscoasa(config)# **username cisco password cisco privilege 15** 2. Definieren Sie die TACACS-Server-ISE, geben Sie die Schnittstelle, die Protokoll-IP-Adresse und den takacs-Schlüssel an.

```
aaa-server ISE protocol tacacs+
aaa-server ISE (mgmt) host 10.48.17.88
 key cisco
```
Hinweis: Der Serverschlüssel muss mit dem auf dem ISE-Server zuvor definierten Schlüssel übereinstimmen.

3. Testen Sie die Erreichbarkeit des TACACS-Servers mit dem Befehl test aaa wie gezeigt.

ciscoasa# **test aaa authentication ISE host 10.48.17.88 username administrator Krakow123** INFO: Attempting Authentication test to IP address <10.48.17.88> (timeout: 12 seconds) INFO: Authentication Successful

Die Ausgabe des vorherigen Befehls zeigt, dass der TACACS-Server erreichbar ist und der Benutzer erfolgreich authentifiziert wurde.

4. Konfigurieren Sie die Authentifizierung für ssh-, exec-Autorisierung und Befehlsautorisierungen wie unten gezeigt. Mit aaa authorized exec authentication-server auto-enable werden Sie automatisch in den privilegierten EXEC-Modus versetzt.

aaa authentication ssh console ISE aaa authorization command ISE aaa authorization exec authentication-server auto-enable

Hinweis: Mit den oben genannten Befehlen erfolgt die Authentifizierung auf der ISE, der Benutzer wird direkt in den Berechtigungsmodus versetzt und die Befehlsautorisierung erfolgt.

5. Erlauben Sie shh auf der Mgmt-Schnittstelle.

ssh 0.0.0.0 0.0.0.0 mgmt

### Überprüfen

#### Cisco ASA Firewall-Verifizierung

1. Führen Sie die ASA-Firewall als Administrator ein, der der Benutzeridentitätsgruppe mit vollem Zugriff angehört. Die Gruppe Netzwerkadministratoren ist dem auf der ISE festgelegten ShellProfile- und PermitAllCommands-Befehl zugeordnet. Versuchen Sie, einen beliebigen Befehl auszuführen, um den vollständigen Zugriff sicherzustellen.

EKORNEYC-M-K04E:~ ekorneyc\$ **ssh administrator@10.48.66.202** administrator@10.48.66.202's password: Type help or '?' for a list of available commands. ciscoasa# ciscoasa# **configure terminal**

```
ciscoasa(config)# crypto ikev1 policy 10
ciscoasa(config-ikev1-policy)# encryption aes
ciscoasa(config-ikev1-policy)# exit
ciscoasa(config)# exit
ciscoasa#
```
2. Führen Sie die ASA-Firewall als Benutzer aus, der der Benutzeridentitätsgruppe mit beschränktem Zugriff angehört. Die Gruppe Netzwerkwartung ist dem auf der ISE festgelegten Befehlssatz ShellProfile und PermitPingShowCommands zugeordnet. Führen Sie einen beliebigen Befehl aus, um sicherzustellen, dass nur Befehle zum Ein- und Pingen ausgegeben werden können.

```
EKORNEYC-M-K04E:~ ekorneyc$ ssh user@10.48.66.202
administrator@10.48.66.202's password:
Type help or '?' for a list of available commands.
ciscoasa#
ciscoasa# show version | include Software
Cisco Adaptive Security Appliance Software Version 9.5(1)
ciscoasa# ping 8.8.8.8
Type escape sequence to abort.
Sending 5, 100-byte ICMP Echos to 8.8.8.8, timeout is 2 seconds:
!!!!!
Success rate is 100 percent (5/5), round-trip min/avg/max = 20/24/30 ms
ciscoasa# configure terminal
Command authorization failed
ciscoasa# traceroute 8.8.8.8
Command authorization failed
```
#### ISE 2.0-Verifizierung

1. Navigieren Sie zu Operations > TACACS Livelog. Stellen Sie sicher, dass die oben beschriebenen Versuche angezeigt werden.

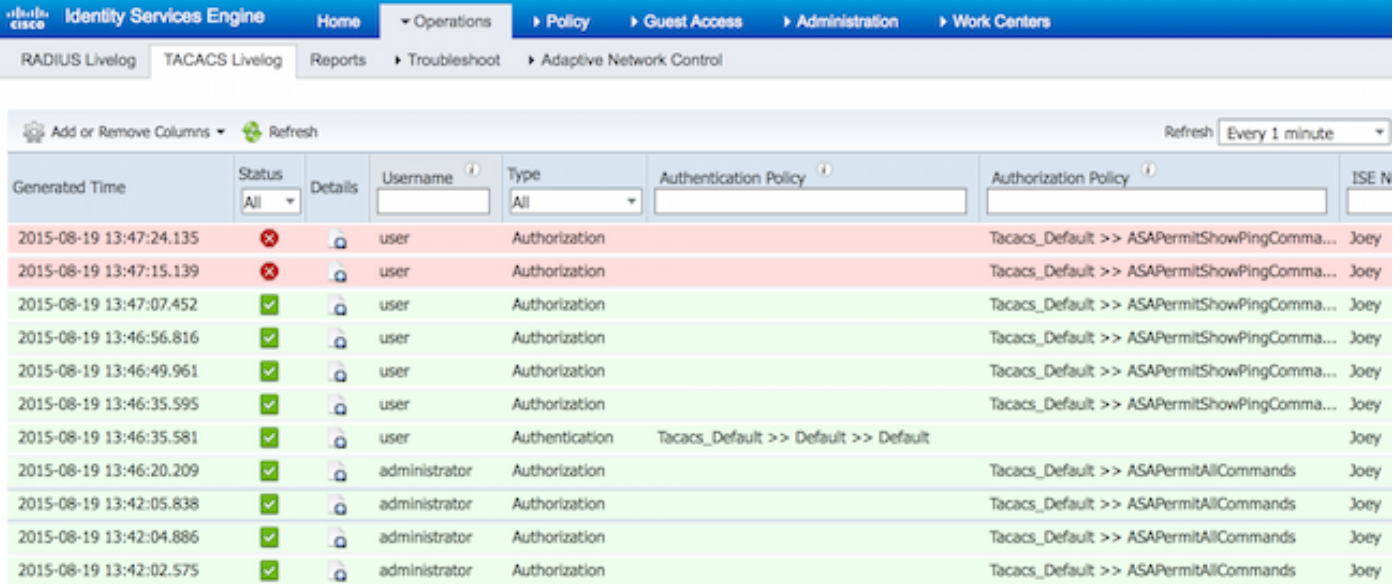

2. Klicken Sie auf die Details eines der roten Berichte, der fehlgeschlagene Befehl, der früher ausgeführt wurde, wird angezeigt.

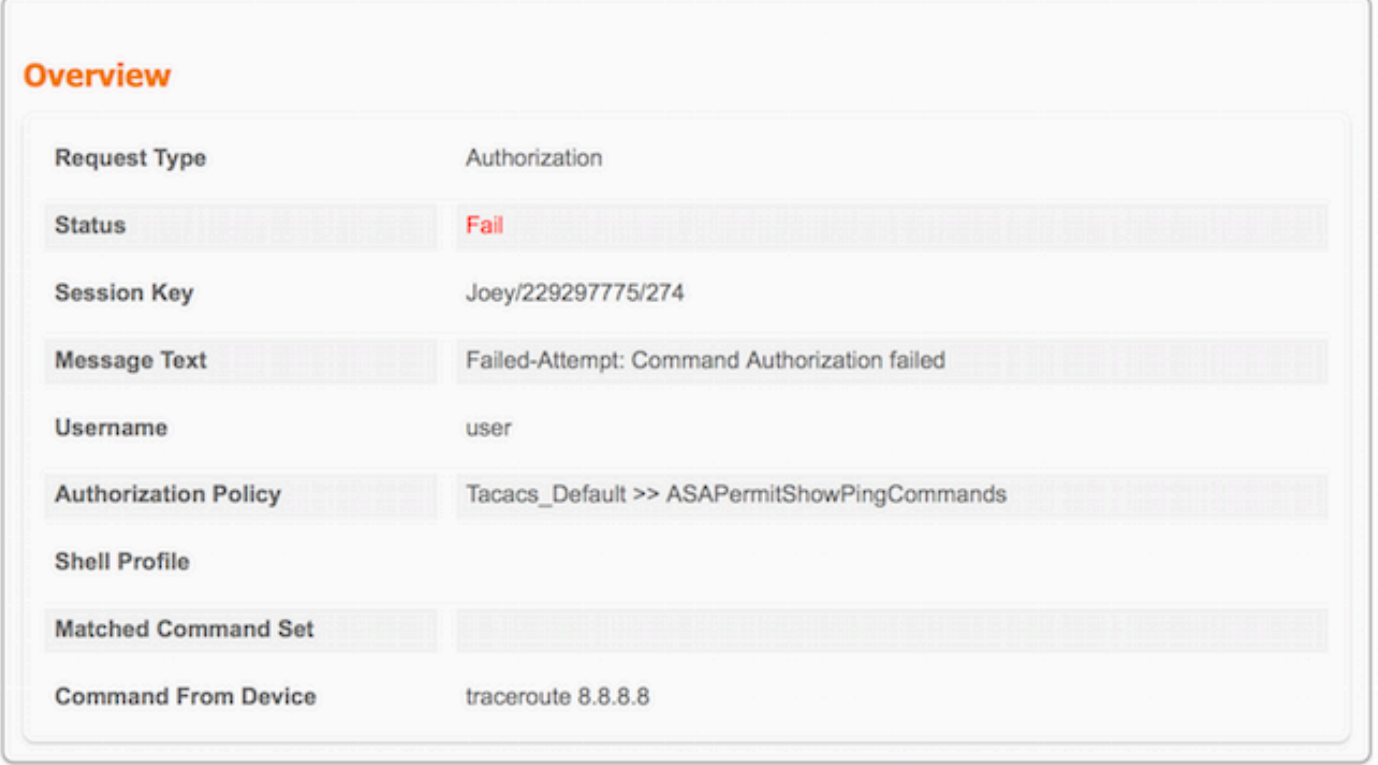

## Fehlerbehebung

Fehler: Fehlgeschlagener Versuch: Befehlsautorisierung fehlgeschlagen

Überprüfen Sie das SelectedCommandSet-Attribut, um sicherzustellen, dass die erwarteten Befehlssätze von der Autorisierungsrichtlinie ausgewählt wurden

# Zugehörige Informationen

[Technischer Support und Dokumentation - Cisco Systems](//www.cisco.com/cisco/web/support/index.html?referring_site=bodynav)

[ISE 2.0 Versionshinweise](/content/en/us/td/docs/security/ise/2-0/release_notes/ise20_rn.html)

[ISE 2.0 - Hardware-Installationsanleitung](/content/en/us/td/docs/security/ise/2-0/installation_guide/b_ise_InstallationGuide20.html)

[ISE 2.0-Upgrade-Leitfaden](/content/en/us/td/docs/security/ise/2-0/upgrade_guide/b_ise_upgrade_guide_20.html)

[Leitfaden für die Migration von ACS zur ISE](/content/en/us/td/docs/security/ise/2-0/migration_guide/b_ise_MigrationGuide20.html)

[ISE 2.0 Active Directory-Integrationsanleitung](/content/en/us/td/docs/security/ise/2-0/ise_active_directory_integration/b_ISE_AD_integration_20.html)

[ISE 2.0 Engine - Administratoranleitung](/content/en/us/td/docs/security/ise/2-0/admin_guide/b_ise_admin_guide_20.html)